### LUMIERA GUI CONCEPT by Christoph Varga

-DRAFT- Version 01, March 2015

Graphic Layout Structure Workflow User Experience Graphic Design Interface Controller Tools, Trim Editing Additional Notes

# GRAPHIC LAYOUT STRUCTURE

graphical window surface and it's elements as 3D sketch

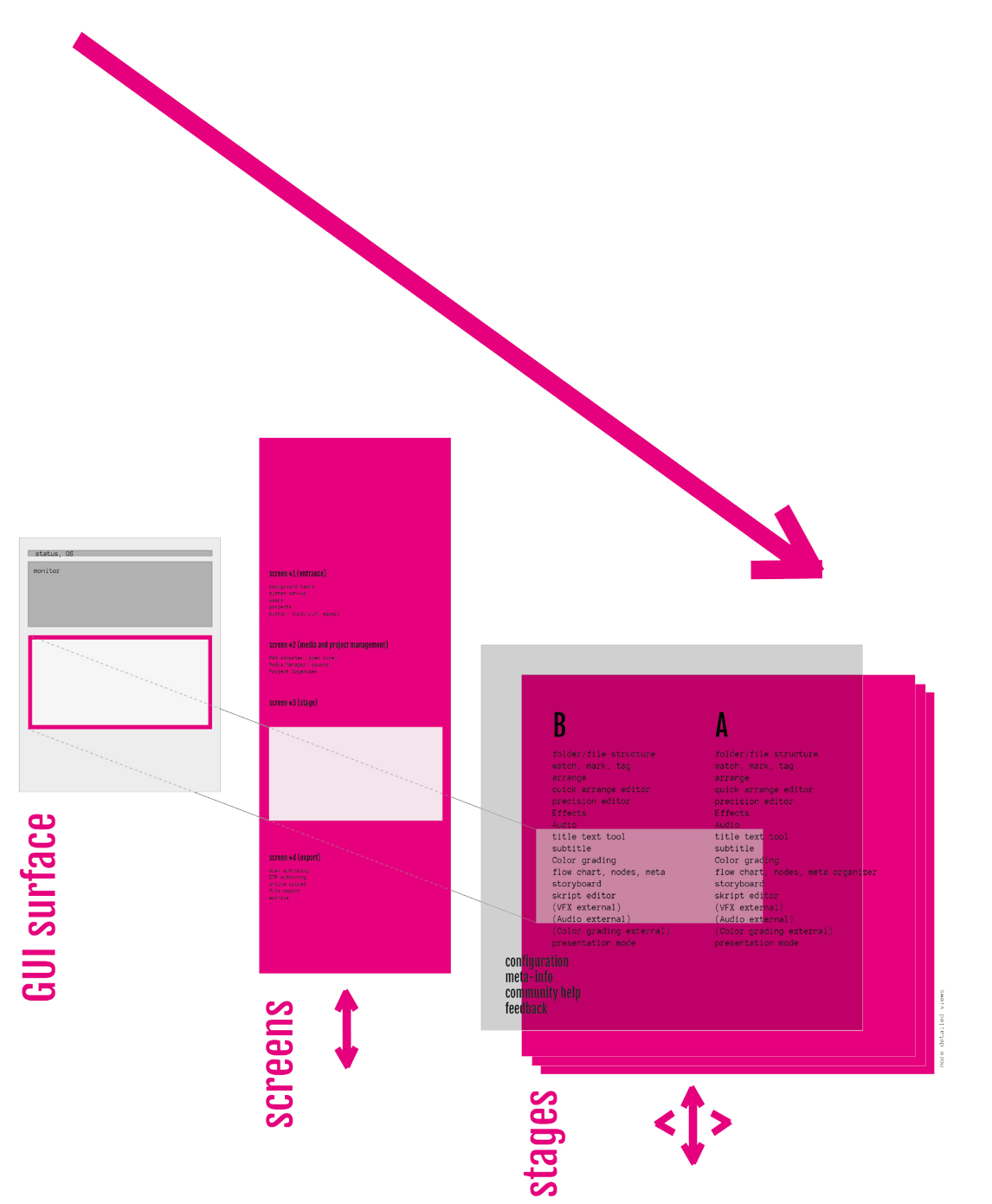

#### GUI Surface

On top is the 'monitor-window' (viewer) which can be also on a separate display. It is always there and can be changed in size and information level. The monitor reacts on what is going on in the 'screens - window' or to put it the other way it serves the screen-window and it's actual need. There can be one or multiple moving pictures at the same time.

#### Screens

This is a long scroll down 'page' as we know it form most web sites nowadays. It is simple, as we open lumiera we are somewhere at the top (not the very top because there is set-up and background tasks hidden which we won't see at the login) and regarding the workflow we follow the list of screens down. At the editor screen it get's more complicated  $\rightarrow$  we enter stages..

#### Stages

are like a real stage where we put our working material for manipulation. The material stays in the centre and the stages around will change according to what we want to do.

The stage curtain can be set at three different position so that the depth of the stage will change. This is a metaphor for the level of information and details we want to see.

Stage A (also Deck A) and B. For editing we need to copy things forwards and backwards, that is why we need a source and a target. Therefore A and B, two stages in one room. Put any object on any stage in the way you need. Beside scrolling up and down we need now a switch from A to B, from right to left in some graduations at hand, as easy as possible.

In the back of the whole room (Stages A and B) there is a small room for lighting control. That means we step back a little, the stage is still in sight but a little dimmed and we can access a set of overlaid layers with additional information and controls regarding not to the material we manipulate but the appearance and behaviour of the stages itself. (also links to community help videos and feedback possibilities of what we actually see underneath these layers on the stage. it's like a meta view)

Stages can be treated like add-ons where every user can put together all the functionality he/she want's. Therefore we can provide a very simple end-userfriendly version of lumiera with just the basic features like those which are marked magenta in the list three pages later.

Snapshot of the more detailed hierarchical map (which you can seen in the .mm file within the folder).

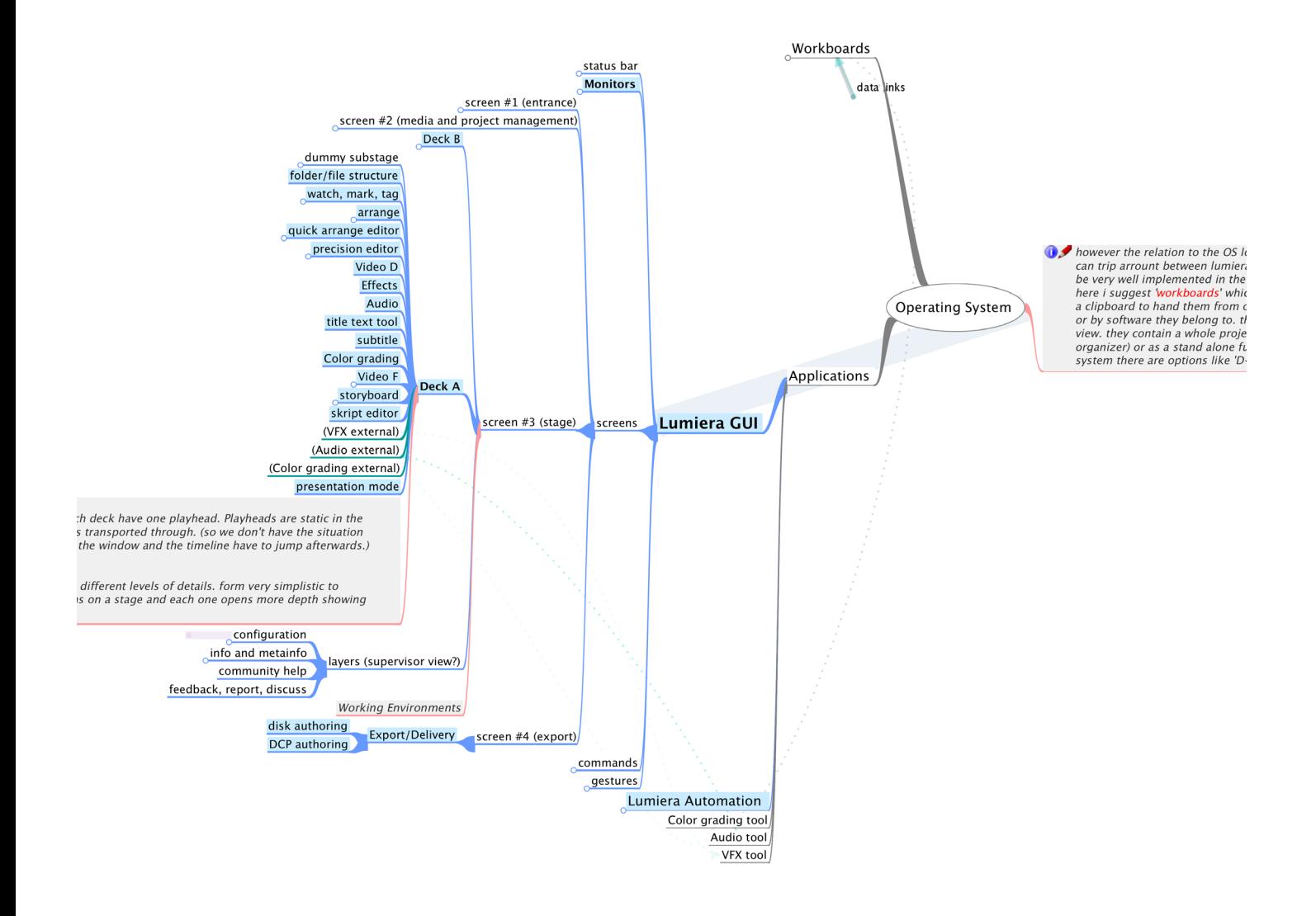

#### IATIINF presentation mode **GRAPHIC LAYOUT STRUCTURE**

all the screen elements (inclusive stages) in list form as it can appear for navigating through lumiera.

#### screen #1 (entrance)

background tasks system set-up users projects button: first run/ expert

#### screen #2 (media and project management)

RAW importer (open cine) Media Manager (source) Project Organizer

### screen #3 (stage)

### A

folder/file structure watch, mark, tag arrange quick arrange editor precision editor Effects Audio title text tool subtitle Color grading flow chart, nodes, meta storyboard skript editor (VFX external) (Audio external) (Color grading external) presentation mode

B

folder/file structure watch, mark, tag arrange quick arrange editor precision editor Effects Audio title text tool subtitle Color grading flow chart, nodes, meta organizer storyboard skript editor (VFX external) (Audio external) (Color grading external) presentation mode

#### screen #4 (export)

disk authoring DCP authoring online upload file export archive

For beginners or first use there should be less options available, for example only the magenta highlighted ones in the following picture.

### first run

#### screen #1 (entrance)

background tasks system set-up users projects button: first run/ expert

#### screen #2 (media and project management)

RAW importer (open cine) Media Manager (source) Project Organizer

#### screen #3 (stage)

A

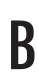

folder/file structure watch, mark, tag arrange quick arrange editor precision editor Effects Audio title text tool subtitle Color grading flow chart, nodes, meta storyboard skript editor (VFX external) (Audio external) (Color grading external) presentation mode

folder/file stru watch, mark, tag arrange quick arrange editor precision editor Effects Audio title text tool subtitle Color grading flow chart, nodes, meta organizer **storyboard** skript editor (VFX external) (Audio external) (Color grading external) presentation mode

#### screen #4 (export)

disk authoring DCP authoring online uploa file export archive

### WORKFLOW, USER EXPERIENCE

You meet lumiera, say hello and tell it what project you want to work on. You follow it's trail from organizing footage over watching, marking and finding some proper way to separate and group, to going into creative processes in montage fluently, to doing some technical finishing work, maybe you have to go back some steps and restart.. at the end you deliver your work.

I wanted to put all the complex functionality not in one but in different places along a line of psychological different states of mind during the editing process, different kind of thinking/doing from the start of a project to a finished piece of art. One thing at a time!

While film editing anyway results in a linear form i thought going through a project linear is a good thing. (It would work best with some hardware control which allows us to translate our manual capacity of movement into a linear, precise and fast movement on the screen) As the example before shows it is possible to put screens and stages in one row. To switch between each point it can require a small new orientation and physical reposition.

Processes which are used immediately after one another and don't require a reorganisation in thinking, they should be within one stage organized as 'views' and 'sub-views'. No physical new orientation (e.g. change from mouse to keyboard, search for buttons on the screen,..) should be required here.

That is what the software provides us visually, it opens specific ways of showing and manipulating our material. What we have to perform these manipulations are simple functions (one time action) and more complex gestures (idea by hermann) which let us perform an action in different ways like a musician plays one tone in so many different qualities.

For example one kind/label of sub-views is 'command'. A command opens the possibility to manipulate in a specific defined way with the help of the known gestures of the system. Gestures are depending on the hardware interfaces (mouse, pen, keyboard, lumiera-interface). The GUI should only provide elements which are needed for the used hardware interface, so that with an 'lumiera-interface' no visual buttons are shown.

# WORKFLOW, USER EXPERIENCE

Workflow example

Screen : manage volumes Screen : import source media Stage 1: watch media and set In/Outs Stage 2: loose arrange clips in 2D space + organize groups Stage 3: create time as a flexible object to create a chronological order Stage 4: show clips in chronological order (time is straight) in 2D space Stage 5: classical track based precision trim Stage 6: program relative clip behaviour on meta view (e.g. for subtitles: copy style and position of element x to element y) Relotion Spyder Like Marker with Durgtion and Numbering  $\Box$  $DSD$  $\neg$ create time as flexible mil Piepl object (stage 3) <u>UM</u>  $hat{d}$ **HILL**  $\sqrt{1}$  $\Gamma$  $\sqrt{h}$  v meta view to  $\sqrt{u}$ contextual  $\mu$ set relations and behaviour (stage 6) $FQ$  $h\nu$ سلمان setting

clips in chronological order on 2D map, selection with time object is jumping from clip to clip (stage 4)

### GRAPHIC DESIGN

Since i am not a graphic designer there is not a real concept for the design. I would recommend to ask an professional for the realization.

Also i want to mention that elementary OS has it's own HIG Guidelines http://elementary.io/docs/human-interface-guidelines And ozon OS has a very nice set of symbols and a clear design.

Can all the design be stored in some sort of css stylesheets? Almost like an html web site? So that a redesign would be easy? Personally i think that the structure suggested in this document leads to a huge set of individual pages with as less content on each page as possible. That gives (hopefully) freedom to graphic designers.

Some ideas

Typo should be used a lot and regarding to it's size, position and colours it should be easy to recognize and understand which values are to change by the user or what is just information provided. Orientation is also one of the top issues which can be supported by a clear use of typo i guess. One main thing to communicate is the overall program structure, where to find what. As effective as possible. I wish there will be some feedback concerning the understandability of this structure.

collected visual impressions..

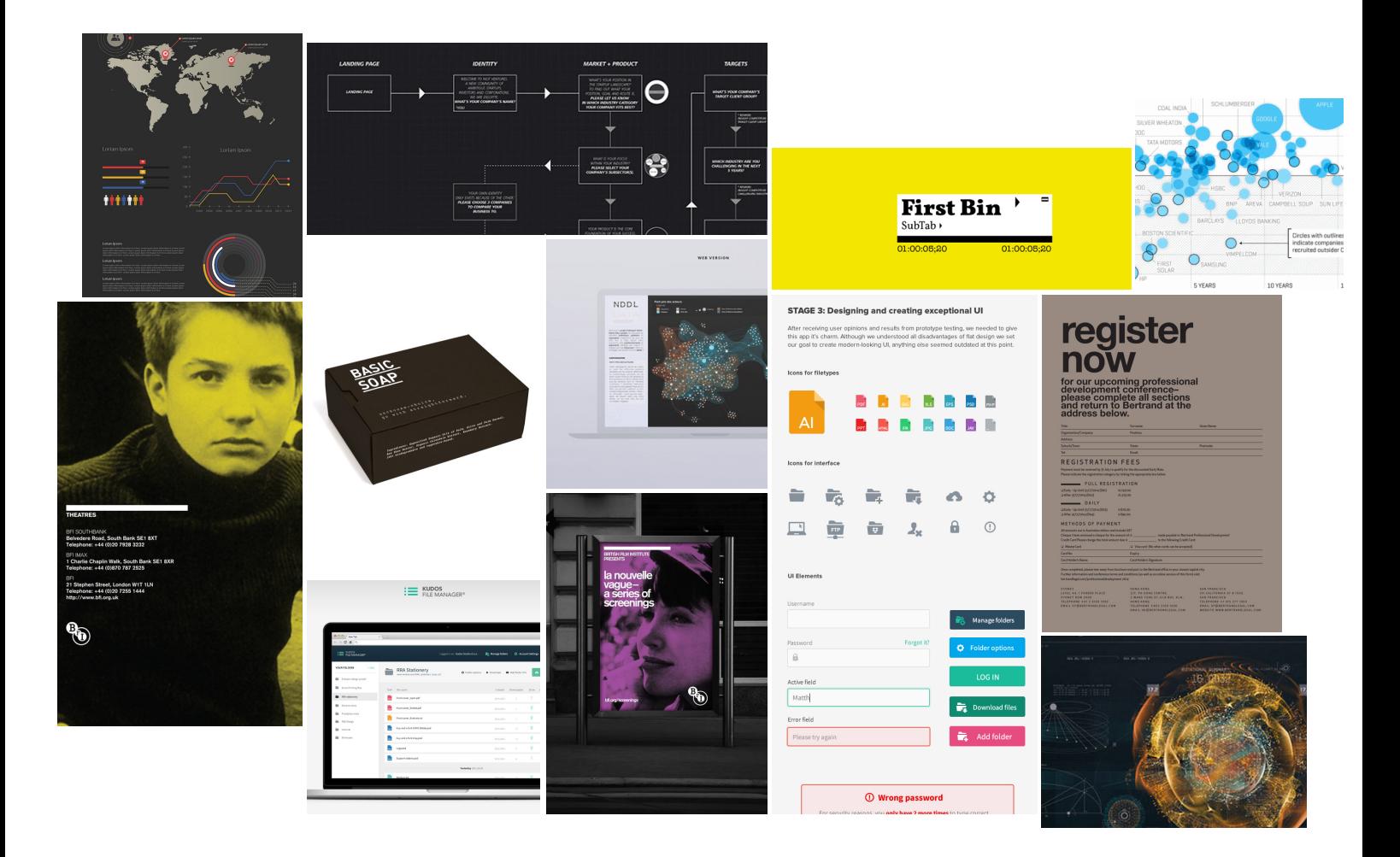

![](_page_9_Picture_0.jpeg)

![](_page_9_Picture_1.jpeg)

## INTERFACE CONTROLLERS

(under construction)

Mouse Mouse and Keyboard Keyboard Graphic Pen Graphic Pen and Keyboard Lumiera Interface (console)

Gesture Concept (by Hermann)

The user have a set of gestures which can be performed by each input device. It should evaluate following qualities: certain movements, intensity, direction, variable velocity, repetition (rhythm),... ?

Depending on the active command (tool) these gestures have different meanings.

**general procedure to perform a command:**

**-navigate in time -mark in/out -select vertical layers -choose subview/tool -execute use time navigation, gestures or keys**

![](_page_10_Picture_8.jpeg)

#### Mouse/pen

right click with the mouse could open a cloud/circle with symbols for each command on top of the screen, so that there are no other buttons in the interface needed. In the combination with modulator keys on the keyboard the mouse movement could mean different forms of modulation (=gestures).

Lumiera Console (Hardware interface) There are different groups of commands: navigation in time and hierarchy, mark positions, select objects, do/ execute

One hand should navigate and mark on it's first position. Second position is for navigating in lumiera (maybe OS too) and for controlling the graphical interface appearance. The second hand should perform commands, also with two or three positions.

Everything should be able to use without to have a look on it, only be muscle memory and tactile structured surface of the interface. I have done some clay models to evaluate the tactile experience.

This project could be crowd funded and it's design should be aware of easy replication with 3D printers and the PCBboard via OSHpark.com or cable wired to Arduino.

## LUMIERA CONSOLE

![](_page_11_Figure_1.jpeg)

![](_page_11_Picture_58.jpeg)

### TOOLS, TRIM EDITING

![](_page_12_Figure_1.jpeg)

easy access operation..

#### **#1 trim**

activated when playhead position is paused on an edit.

hold down  $\mathcal{R}$ <sup>+</sup> move playhead = roll left clip-end hold down  $'L'$  + move playhead = roll right clip-beginning hold down 'L' + 'R' + move = roll edit (on both sides) when the button(s) are released the operation is confirmed. to escape and return to the start you have to press 'M' in addition, then release all buttons. **+leave gap option (see on page 15)**

it effects all the edit points of the selected tracks the same way, for diverse trim operation you have to enter 'complex trim operations' which sets ripple/ roll decisions first and then starts to move the edit points.

### TOOLS, TRIM EDITING

on the fly operations..

#### **#2 extend**

active when the position of the playhead is on any position IN a clip (not on the edit point)

long press 'R' = rolls the edit point left of the ph. over to the actual ph. position long press 'L' = rolls the edit point right of the ph. over long press 'M' + 'R' = roll left side, ripple right side long press 'M' + 'L' = roll right side, ripple left

(with 'M' in addition the relation of the whole rest of the track to the general time is affected)

depending on the mechanical possibilities of the interface, the 'long press' of a key can be replaced by a 2nd intonational click of a button (e.g. different direction or forced press?)

**#3 reduce** (top/tail cut)

active when the position of the ph. is IN a clip

press 'M' + 'L' = delete left side (start) of the clip and ripple (move) the rest of the track to the original start edit point position press 'M' + 'R' = delete right side (end) of the clip and ripple without a gap press  $'L' = cut$  left side and leave a gap press 'R' = cut right side and leave a gap

(with 'M' in addition the relation of the whole rest of the track to the general time is affected)

**#4 slip/roll entire clip**

when ph. is parked anywhere in the clip hold 'M' + move ph. = roll the clip while preserving the edit points

when ph. is parked on the starting edit point of a clip hold 'M' + move ph. = slips the entire clip to another position in the timeline

![](_page_14_Figure_1.jpeg)

#### **complex trim operations**

(for interdependent trimming over all layers/tracks)

the 'lumiera console' has to have an specific selection wheel which is dedicated to vertical selection. it can scroll in steps through all layers or tracks and it will take a click on each position for selecting/deselecting. complex trim operations need to be a separate mode (subview) to avoid random mistakes. here you are free to switch back an forth between edit points while you are selecting and you can set which side to be rolled or rippled with the 'L-M-R' keys. the difference of this special mode is that you set ripple/roll permanent as long as your operation takes.

some visual try out's.. (not essential)

![](_page_15_Picture_44.jpeg)

![](_page_16_Figure_0.jpeg)

# ADDITIONAL NOTES

Media

![](_page_17_Figure_2.jpeg)

different file type:

source file project object (same type, different label) source clip folder/bin sequence clip

how to deal with media in 3D space?

i think all media files/clips should have a position in space. if you want it to appear at a different position when importing it to a new sequence you can simply suppress the original information and reposition its new instance copy. this should also be possible in relation to it's source position with the help of the 'meta stage'.

All the different formats (mono, stereo, 7.1, 22.1,..) will be done later with mixdown options or live for monitoring. monitoring options are configured in the 'set-up' section.

#### Personal

I want you to take my ideas as inspiration and i hope to have the chance to edit with Lumiera at some point. And maybe i recognize one or two ideas of this sheet ;)

if you have any question you can ask me per mail cm@cminusv.com

all the best, christoph